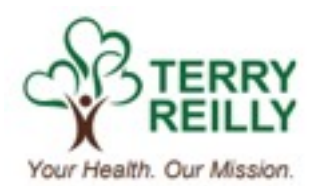

Telehealth for Smartphone/Tablet

Terry Reilly is excited to announce that we are now doing telehealth visits. If you have been notified that your visit will be conducted using telehealth please read the instructions below. The instructions will walk through downloading the appropriate app and how to use this during your visit.

#### For iPhone

1. Open a web browser on your phone:

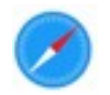

2. In the address bar type www.trhs.org and select "go".

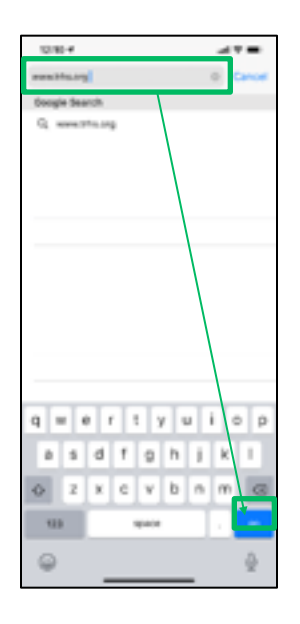

3. Scroll down untli you see a tile that says "Telehealth Clinic". Tap on "Read More".

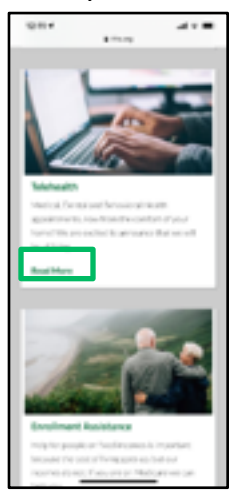

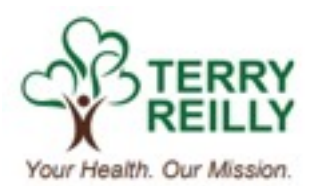

4. Scroll down to the button that "Download Zoom for iPhone" and tap that button:

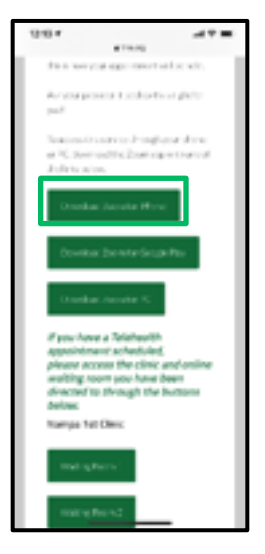

5. The app store will open and you can select the "get" button.

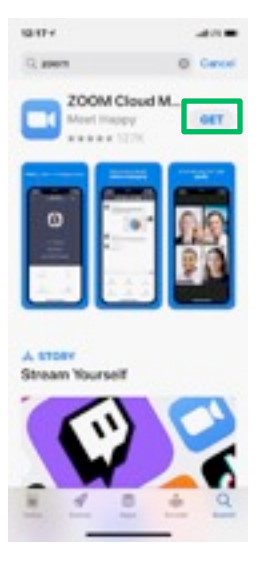

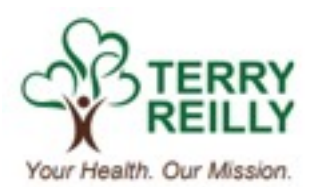

6. When you see the following screen you are all set. You can close the App Store. No need to open Zoom or create an account. Just wait for your appointment time.

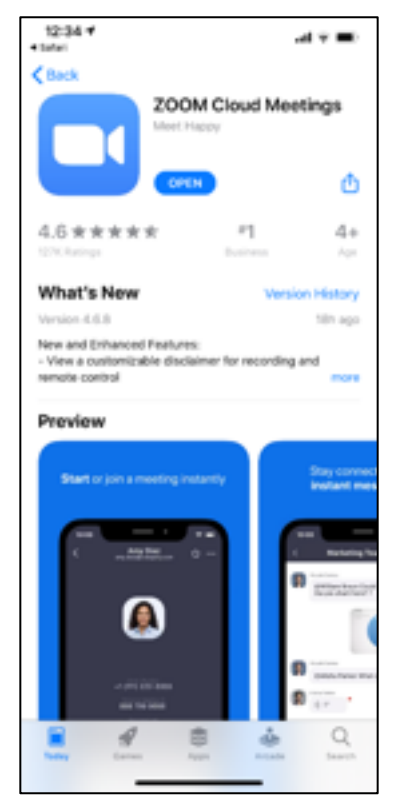

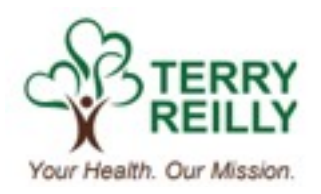

#### For Android

1. Open a web browser on your phone:

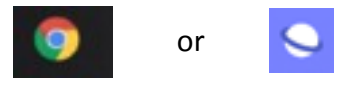

2. In the address bar type www.trhs.org and select "go".

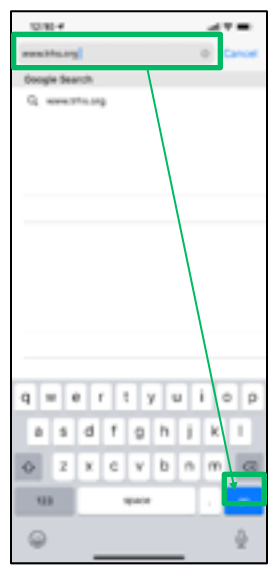

3. Scroll down untli you see a tile that says "Telehealth Clinic". Tap on "Read More".

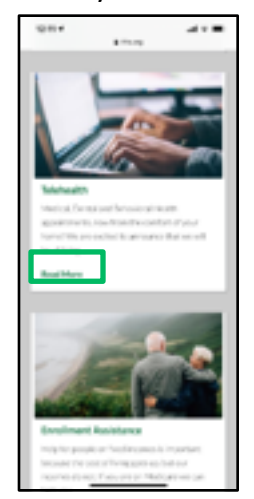

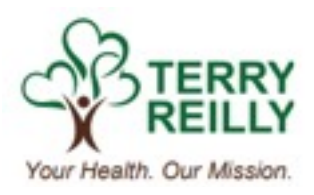

4. Scroll down to the button that "Download Zoom for Google Play" and tap that button:

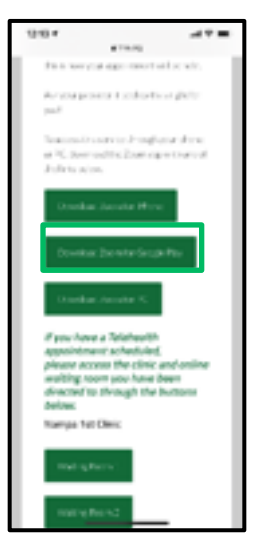

5. The app store will open and you can select the "get" button.

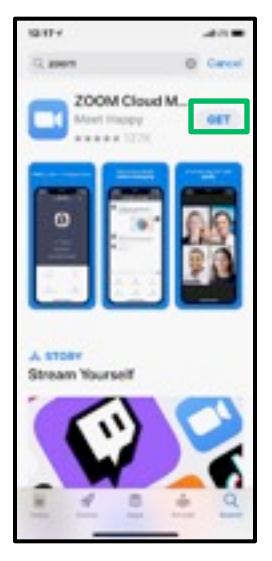

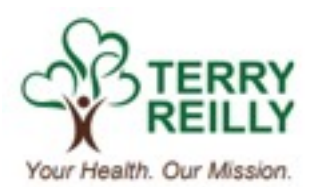

6. When you see the following screen you are all set. You can close the App Store. No need to open Zoom or create an account. Just wait for your appointment time.

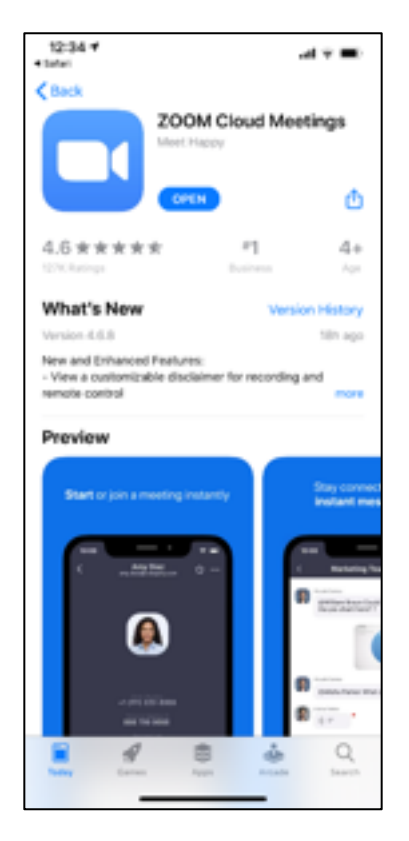

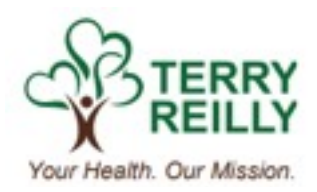

At the time of your appointment

- 1. A medical assistant will call you to start the appointment.
- 2. They will ask you to go to www.trhs.org on your iPhone.
- 3. They will ask you to go to the Telehealth Clinic page.
- 4. They will let you know which virtual waiting room to select.
- 5. Once you have selected that room you will get the following message, type in your name and select continue:

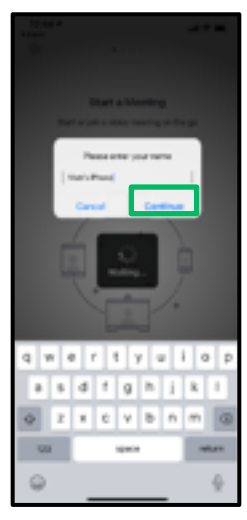

6. Next follow the on-screen prompts:

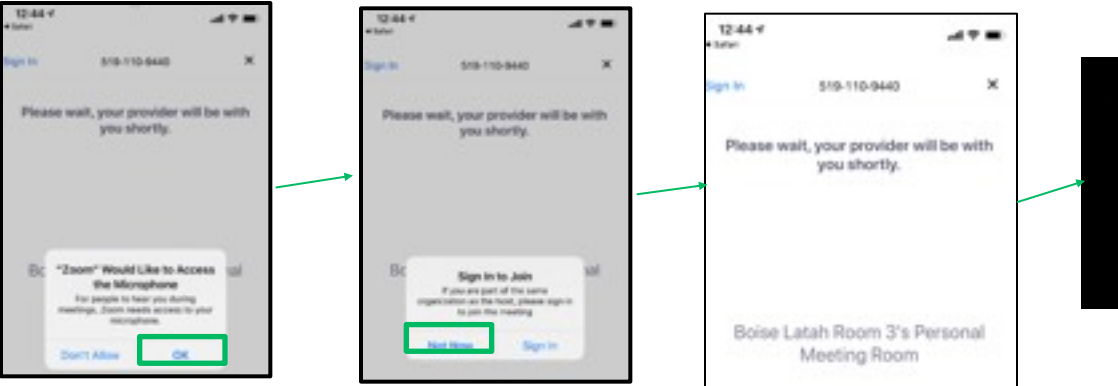

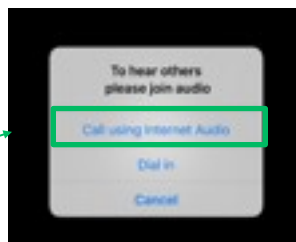

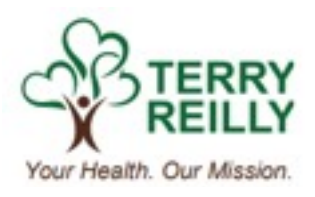

7. You may need to select "Start Video" and then allow Zoom to access the camera:

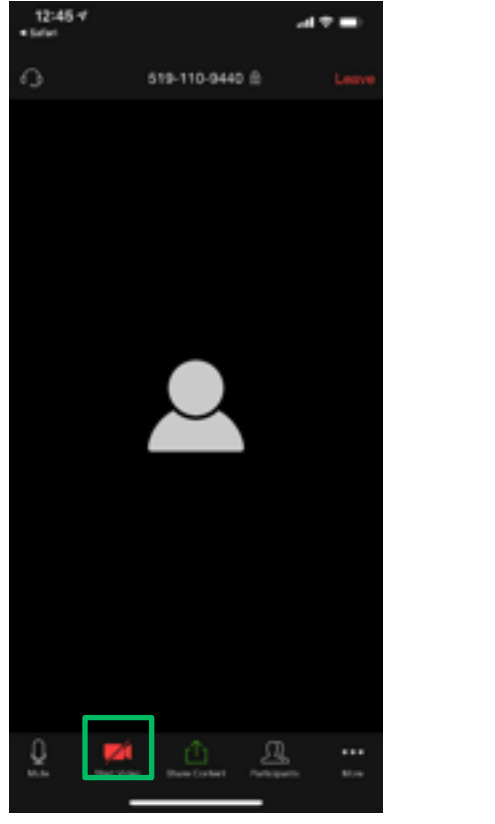

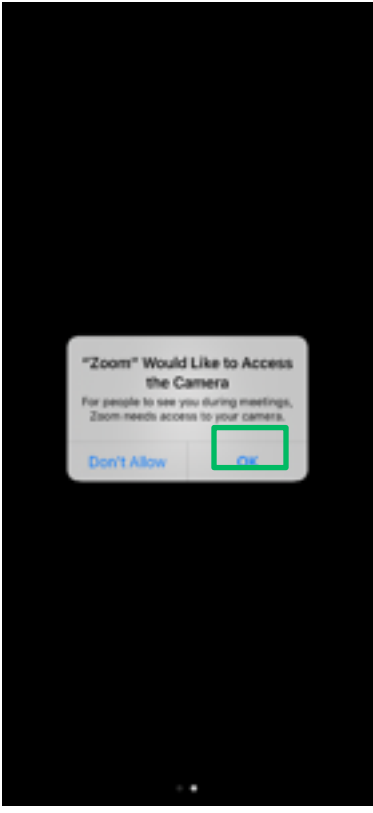